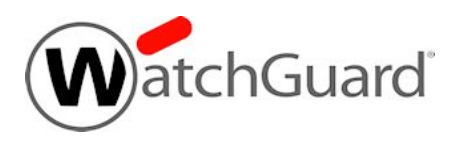

## **Fireware v12.0.1 Release Notes**

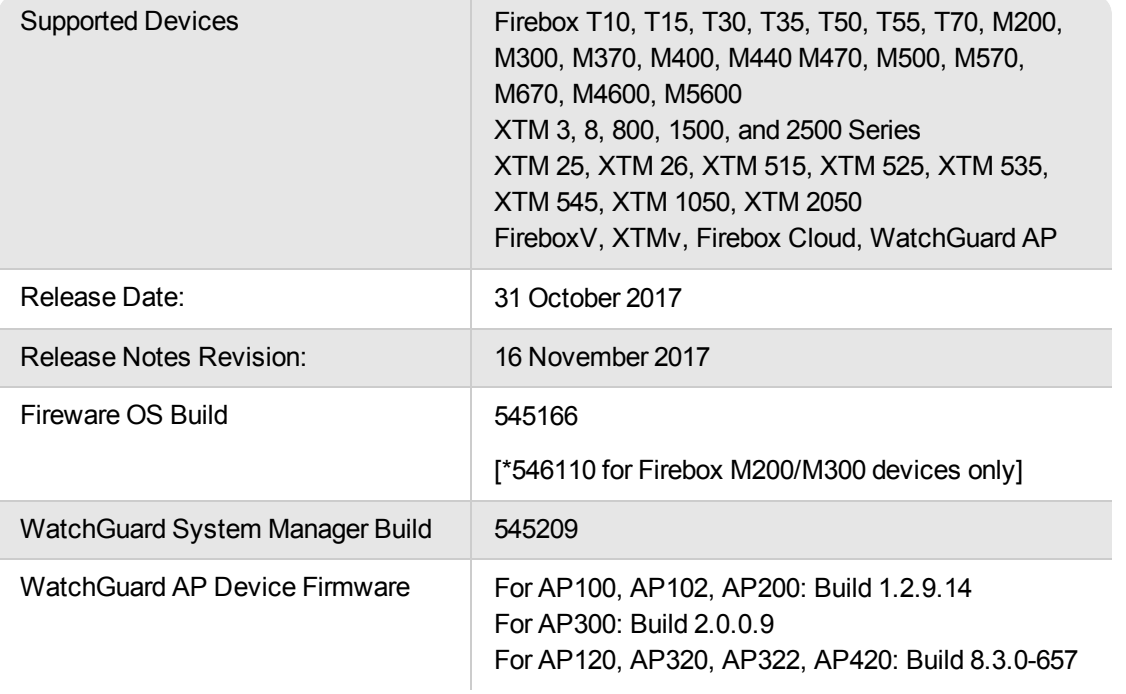

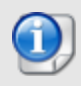

\*If you have a Firebox M200 or M300 device, make sure you use Fireware OS build 546110, released on 9 November. This build replaces the original v12.0.1 build 545166 that was released on 31 October. The updated build resolves an issue that caused some Firebox M200/M300 devices to stop passing traffic after a reboot.

# **Introduction**

WatchGuard is pleased to announce the release of WatchGuard System Manager and Fireware v12.0.1. This maintenance release resolves many outstanding issues and introduces several feature enhancements, including:

#### **UI Localization Update**

• UI elements introduced between Fireware v11.11 and v12.0 have been localized into French, Japanese, and Spanish (LA).

#### **Wireless Enhancements**

- New Gateway Wireless Controller option to mitigate the KRACK WPA/WPA2 vulnerability
- TKIP option for WPA2 removed in Firebox Wireless and AP devices

*See Update AP [Devices](#page-18-0) for important upgrade information about the Gateway Wireless Controller and APs before you upgrade to Fireware v12.0.1 and update AP firmware.*

#### **Security Services Enhancements**

- New Gateway AV check box in Proxy Action settings
- Improved Gateway AV handling of scan size limitations
- New Gatway AV action for encrypted files

#### **Technology Integration Enhancements**

- Integrated support for Autotask
- Enhancements to ConnectWise integration

#### **Other New Features and Enhancements**

- New UI option to allow WatchGuard Technical Support the option for remote login when working on support cases
- Updates to default configuration created with Web Setup Wizard
- The ability to specify a Fireware version when creating a configuration file with Policy Manager

View the [Upgrade](#page-13-0) Notes for important information related to this upgrade.

For more information on the feature updates and available bug fixes in this release, see the [Enhancements](#page-22-0) and [Resolved](#page-22-0) Issues section. For more detailed information about the feature enhancements and functionality changes included in [Fireware](http://www.watchguard.com/help/docs/fireware/12/en-US/whats-new_Fireware_v12-0-1.pptx) v12.0.1, see Fireware Help or review What's New in Fireware v12.0.1.

# **Important Information about Firebox Certificates**

SHA-1 is being deprecated by many popular web browsers, and WatchGuard recommends that you now use SHA-256 certificates. Because of this, we have upgraded our default Firebox certificates. Starting with Fireware v11.10.4, all newly generated default Firebox certificates use a 2048-bit key length. In addition, newly generated default Proxy Server and Proxy Authority certificates use SHA-256 for their signature hash algorithm. Starting with Fireware v11.10.5, all newly generated default Firebox certificates use SHA-256 for their signature hash algorithm. New CSRs created from the Firebox also use SHA-256 for their signature hash algorithm.

Default certificates are not automatically upgraded after you install Fireware v11.10.5 or later releases.

To regenerate any default Firebox certificates, delete the certificate and reboot the Firebox. If you want to regenerate default certificates without a reboot, you can use the CLI commands described in the next section. Before you regenerate the Proxy Server or Proxy Authority certification, there are some important things to know.

The Proxy Server certificate is used for inbound HTTPS with content inspection and SMTP with TLS inspection. The Proxy Authority certificate is used for outbound HTTPS with content inspection. The two certificates are linked because the default Proxy Server certificate is signed by the default Proxy Authority certificate. If you use the CLI to regenerate these certificates, after you upgrade, you must redistribute the new Proxy Authority certificate to your clients or users will receive web browser warnings when they browse HTTPS sites, if content inspection is enabled.

Also, if you use a third-party Proxy Server or Proxy Authority certificate:

• The CLI command will not work unless you first delete either the Proxy Server or Proxy Authority certificate. The CLI command will regenerate both the Proxy Server and Proxy Authority default certificates.

- If you originally used a third-party tool to create the CSR, you can simply re-import your existing thirdparty certificate and private key.
- If you originally created your CSR from the Firebox, you must create a new CSR to be signed, and then import a new third-party certificate.

## **CLI Commands to Regenerate Default Firebox Certificates**

To regenerate any default Firebox certificates, delete the certificate and reboot the Firebox. If you want to regenerate default certificates without a reboot, you can use these CLI commands:

- To upgrade the default Proxy Authority and Proxy Server certificates for use with HTTPS content inspection, you can use the CLI command: upgrade certificate proxy
- To upgrade the Firebox web server certificate, use the CLI command: upgrade certificate web
- To upgrade the SSLVPN certificate, use the CLI command: upgrade certificate sslvpn
- To upgrade the 802.1x certificate, use the CLI command: upgrade certificate 8021x

For more information about the CLI, see the Command Line Interface [Reference.](http://www.watchguard.com/help/docs/fireware/12/en-US/CLI/index.html)

# **Before You Begin**

Before you install this release, make sure that you have:

- A supported WatchGuard Firebox or XTM device. This device can be a WatchGuard Firebox T10, T15, T30, T35, T50, T55, T70, XTM 2 Series (models 25 and 26 only), 3 Series, 5 Series (515/525/535/545), 8 Series, 800 Series, XTM 1050, XTM 1500 Series, XTM 2050 device, XTM 2500 Series, or Firebox M Series. You can also use this version of Fireware on FireboxV or XTMv (any edition), and Firebox Cloud for AWS. *We do not support Fireware v12.x on XTM 505, 510, 520 or 530 devices.*
- The required hardware and software components as shown below. If you use WatchGuard System Manager (WSM), make sure your WSM version is equal to or higher than the version of Fireware OS installed on your Firebox or XTM device and the version of WSM installed on your Management Server.
- Feature key for your Firebox or XTM device If you upgrade your device from an earlier version of Fireware OS, you can use your existing feature key. If you do not have a feature key for your device, you can log in to the WatchGuard website to download it.
- If you are upgrading to Fireware v12.x from Fireware v11.10.x or earlier, we strongly recommend you review the Fireware [v11.12.4](https://www.watchguard.com/support/release-notes/fireware/11/en-US/EN_ReleaseNotes_Fireware_11_12_4/index.html) release notes for important information about significant feature changes that occurred in Fireware v11.12.x release cycle.

Note that you can install and use WatchGuard System Manager v12.x and all WSM server components with devices running earlier versions of Fireware. In this case, we recommend that you use the product documentation that matches your Fireware OS version.

If you have a new Firebox or XTM physical device, make sure you use the instructions in the *Quick Start Guide* that shipped with your device. If this is a new FireboxV installation, make sure you carefully review [Fireware](http://www.watchguard.com/help/docs/fireware/12/en-US/Content/en-US/fireware_help_front.html) [Help](http://www.watchguard.com/help/docs/fireware/12/en-US/Content/en-US/fireware_help_front.html) for important installation and setup instructions. We also recommend that you review the [Hardware](http://www.watchguard.com/wgrd-help/documentation/hardware-guides) Guide for your Firebox or XTM device model. The *Hardware Guide* contains useful information about your device interfaces, as well as information on resetting your device to factory default settings, if necessary.

Product documentation for all WatchGuard products is available on the WatchGuard web site at [http://www.watchguard.com/wgrd-help/documentation/overview.](http://www.watchguard.com/wgrd-help/documentation/overview)

# **Localization**

This release includes localization update for the management user interfaces (WSM application suite and Web UI) current as of Fireware v12.0. UI changes introduced since v12.0 may remain in English. Supported languages are:

- French (France)
- Japanese
- Spanish (Latin American)

Note that most data input must still be made using standard ASCII characters. You can use non-ASCII characters in some areas of the UI, including:

- Proxy deny message
- Wireless hotspot title, terms and conditions, and message
- WatchGuard Server Center users, groups, and role names

Any data returned from the device operating system (e.g. log data) is displayed in English only. Additionally, all items in the Web UI System Status menu and any software components provided by third-party companies remain in English.

### **Fireware Web UI**

The Web UI will launch in the language you have set in your web browser by default.

### **WatchGuard System Manager**

When you install WSM, you can choose what language packs you want to install. The language displayed in WSM will match the language you select in your Microsoft Windows environment. For example, if you use Windows 7 and want to use WSM in Japanese, go to Control Panel > Regions and Languages and select Japanese on the Keyboards and Languages tab as your Display Language.

### **Dimension, WebCenter, Quarantine Web UI, and Wireless Hotspot**

These web pages automatically display in whatever language preference you have set in your web browser.

### **Documentation**

Localization updates are not yet available for *Fireware Help.*

## **Fireware and WSM v12.0.1 Operating System Compatibility**

#### *Last revised 31 October 2017*

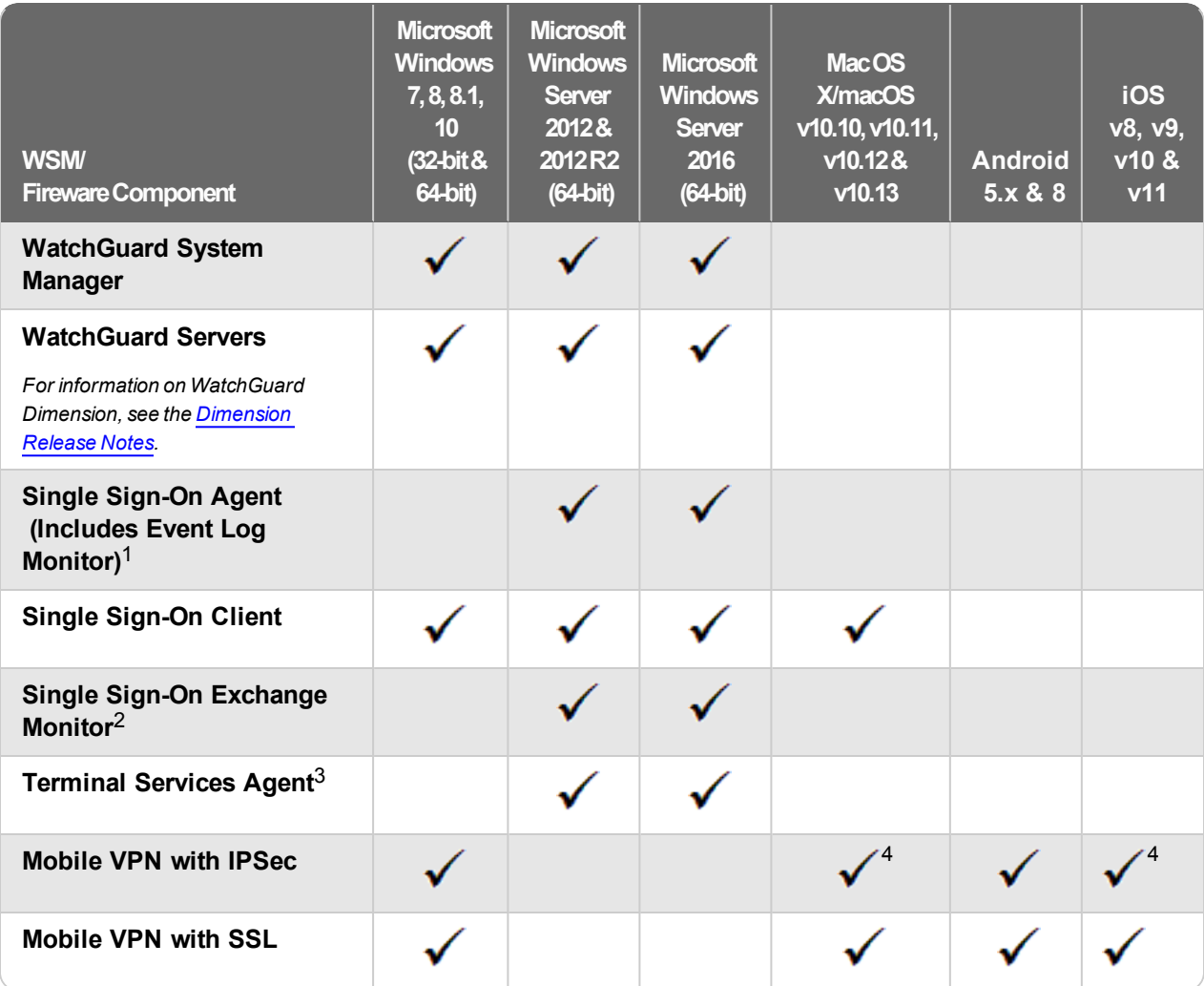

*Notes about Microsoft Windows support:*

<sup>l</sup> *Windows 8.x support does not include Windows RT.*

*The following browsers are supported for both Fireware Web UI and WebCenter (Javascript required):*

- <sup>l</sup> *IE 11 and later*
- <sup>l</sup> *Microsoft Edge*
- <sup>l</sup> *Firefox v55*
- <sup>l</sup> *Safari 10*
- <sup>l</sup> *Safari iOS 10*
- <sup>l</sup> *Chrome v60*

*<sup>1</sup>The Server Core installation option is supported for Windows Server 2016.*

<sup>2</sup>Microsoft Exchange Server 2007 and 2010 are supported. Microsoft Exchange Server 2013 is supported if you *install Windows Server 2012 or 2012 R2 and .NET Framework 3.5*

*<sup>3</sup>Terminal Services support with manual or Single Sign-On authentication operates in a Microsoft Terminal Services or Citrix XenApp 4.5, 5.0, 6.0, 6.5, 7.6, or 7.12 environment.*

4Native (Cisco) IPSec client and OpenVPN are supported for Mac OS and iOS. For Mac OS X 10.8-10.12, we *also support the WatchGuard IPSec Mobile VPN Client for Mac, powered by NCP.*

## **Authentication Support**

This table gives you a quick view of the types of authentication servers supported by key features of Fireware. Using an authentication server gives you the ability to configure user and group-based firewall and VPN policies in your Firebox or XTM device configuration. With each type of third-party authentication server supported, you can specify a backup server IP address for failover.

*Fully supported by WatchGuard Not yet supported, but tested with success by WatchGuard customers*

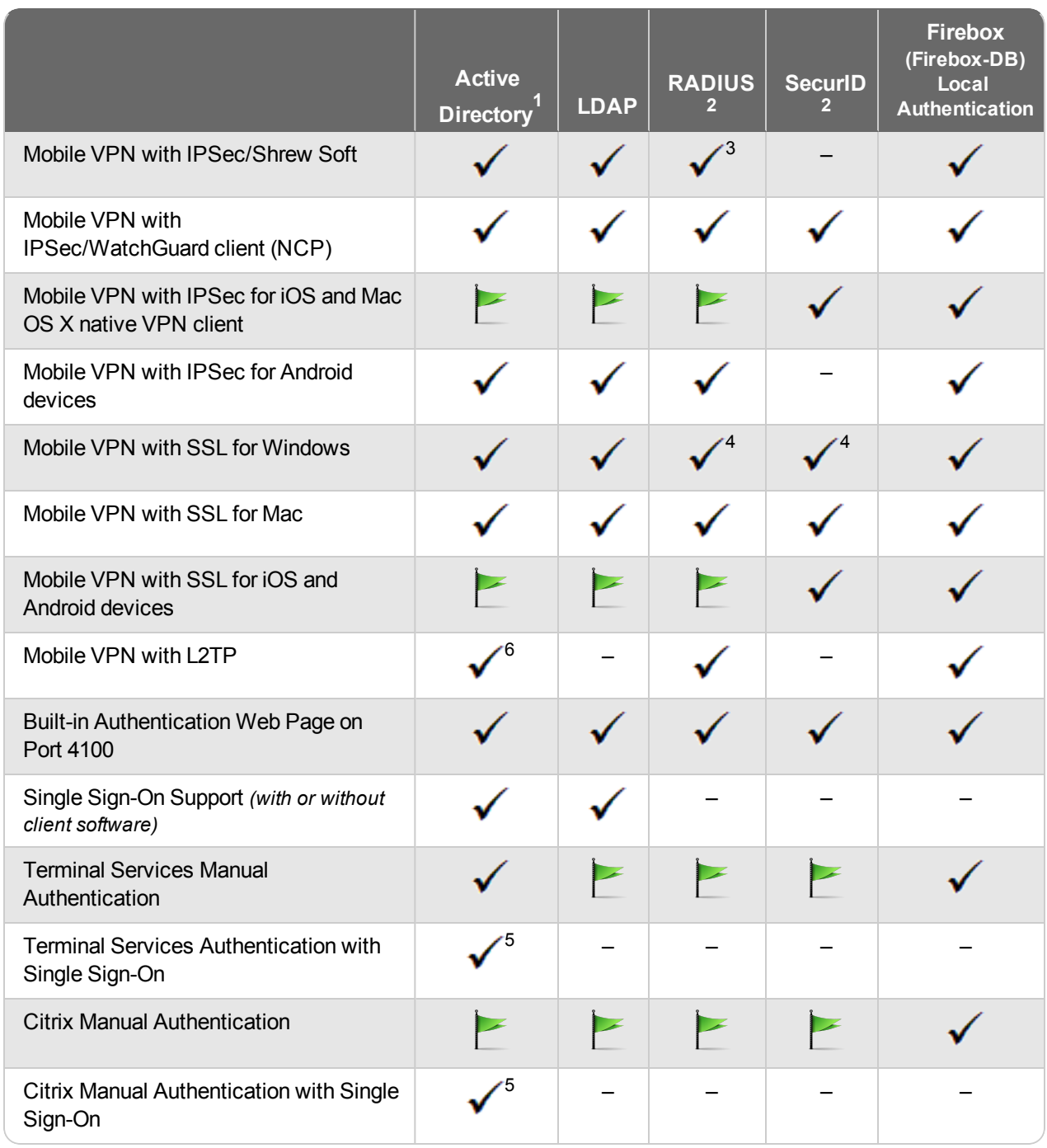

- 1. *Active Directory support includes both single domain and multi-domain support, unless otherwise noted.*
- 2. *RADIUS and SecurID support includes support for both one-time passphrases and challenge/response authentication integrated with RADIUS. In many cases, SecurID can also be used with other RADIUS implementations, including Vasco.*
- 3. *The Shrew Soft client does not support two-factor authentication.*
- 4. *Fireware supports RADIUS Filter ID 11 for group authentication.*
- 5. *Both single and multiple domain Active Directory configurations are supported. For information about the supported Operating System compatibility for the WatchGuard TO Agent and SSO Agent, see the current Fireware and WSM Operating System Compatibility table.*
- 6. *Active Directory authentication methods are supported only through a RADIUS server.*

## **System Requirements**

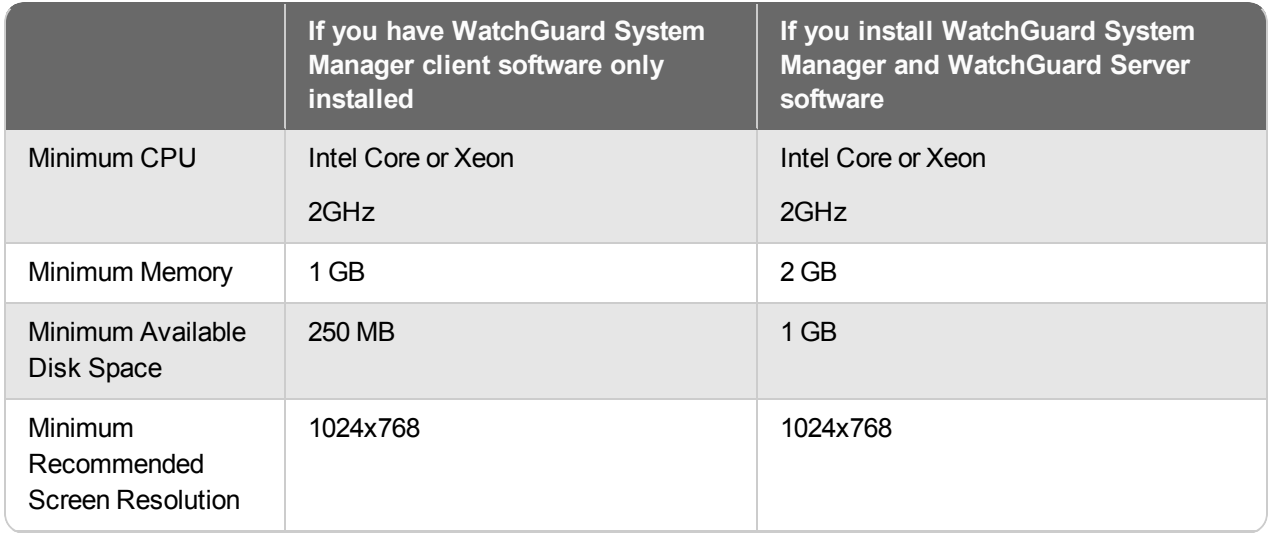

## **FireboxV System Requirements**

With support for installation in both a VMware and a Hyper-V environment, a WatchGuard FireboxV virtual machine can run on a VMware ESXi 5.5, 6.0, or 6.5 host, or on Windows Server 2012 R2 or 2016, or Hyper-V Server 2012 R2 or 2016.

The hardware requirements for FireboxV are the same as for the hypervisor environment it runs in.

Each FireboxV virtual machine requires 5 GB of disk space. CPU and memory requirements vary by model:

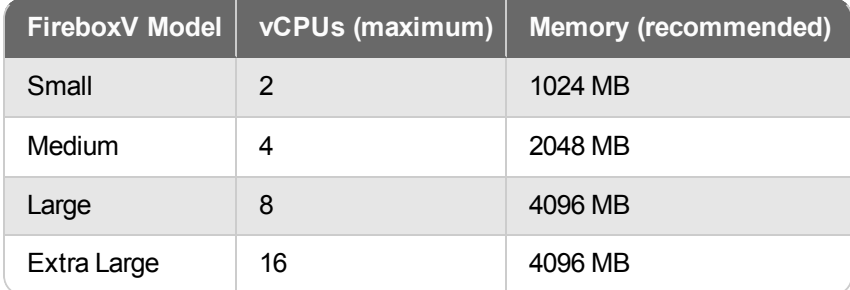

System requirements for XTMv are included in [Fireware](https://www.watchguard.com/help/docs/fireware/12/en-US/index.html) Help.

# **Downloading Software**

You can download software from the [WatchGuard](http://software.watchguard.com/) Software Downloads Center.

There are several software files available for download with this release. See the descriptions below so you know what software packages you will need for your upgrade.

### **WatchGuard System Manager**

With this software package you can install WSM and the WatchGuard Server Center software:

WSM12\_0\_1.exe — Use this file to install WSM v12.0.1 or to upgrade WatchGuard System Manager from an earlier version to WSM v12.0.1.

### **Fireware OS**

If your Firebox is running Fireware v11.10 or later, you can upgrade the Fireware OS on your Firebox automatically from the Fireware Web UI **System > Upgrade OS** page.

If you prefer to upgrade from Policy Manager, or from an earlier version of Fireware, you can use download the Fireware OS image for your Firebox or XTM device. Use the .exe file if you want to install or upgrade the OS using WSM. Use the .zip file if you want to install or upgrade the OS manually using Fireware Web UI. Use the .ova or .vhd file to deploy a new XTMv device.

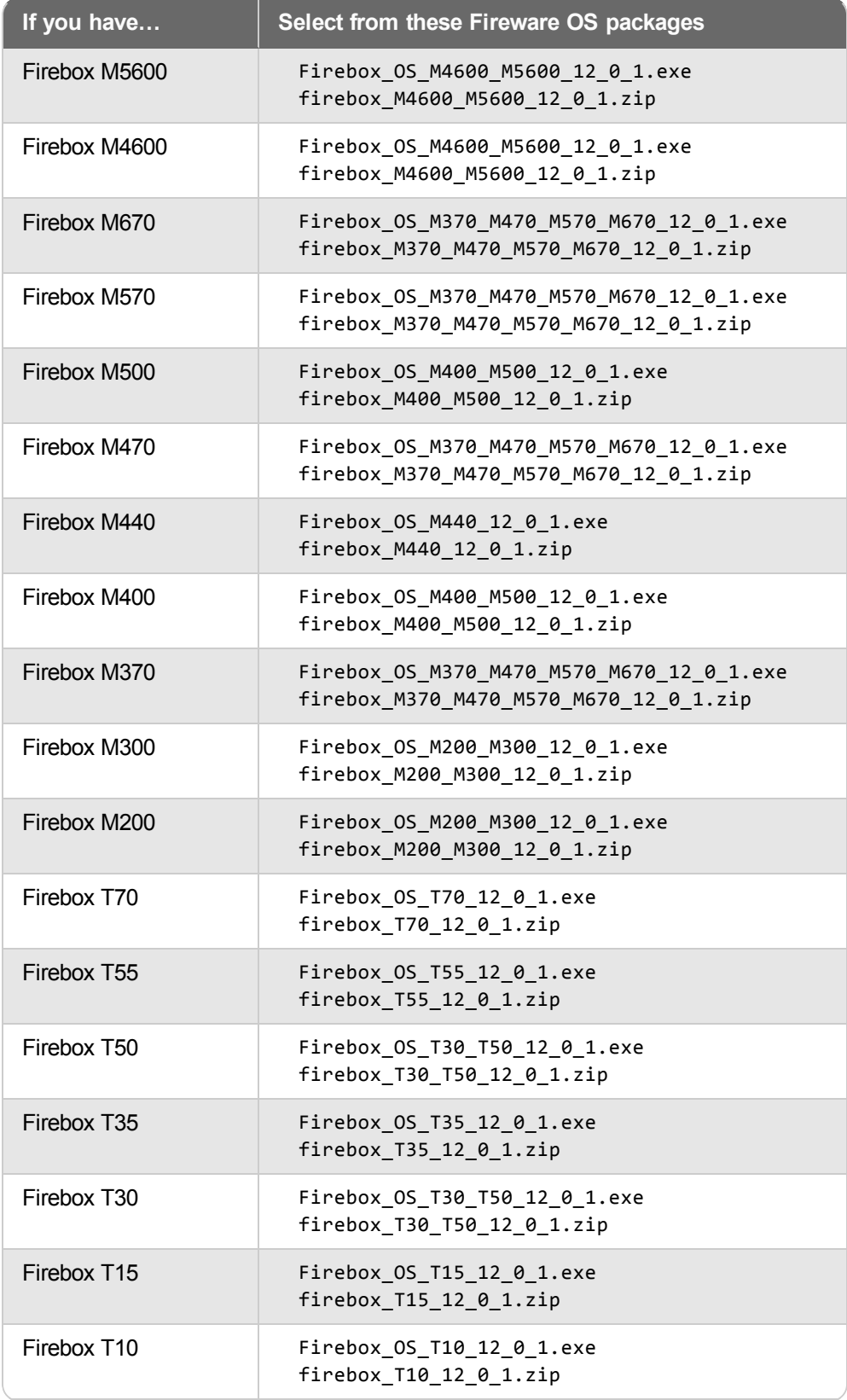

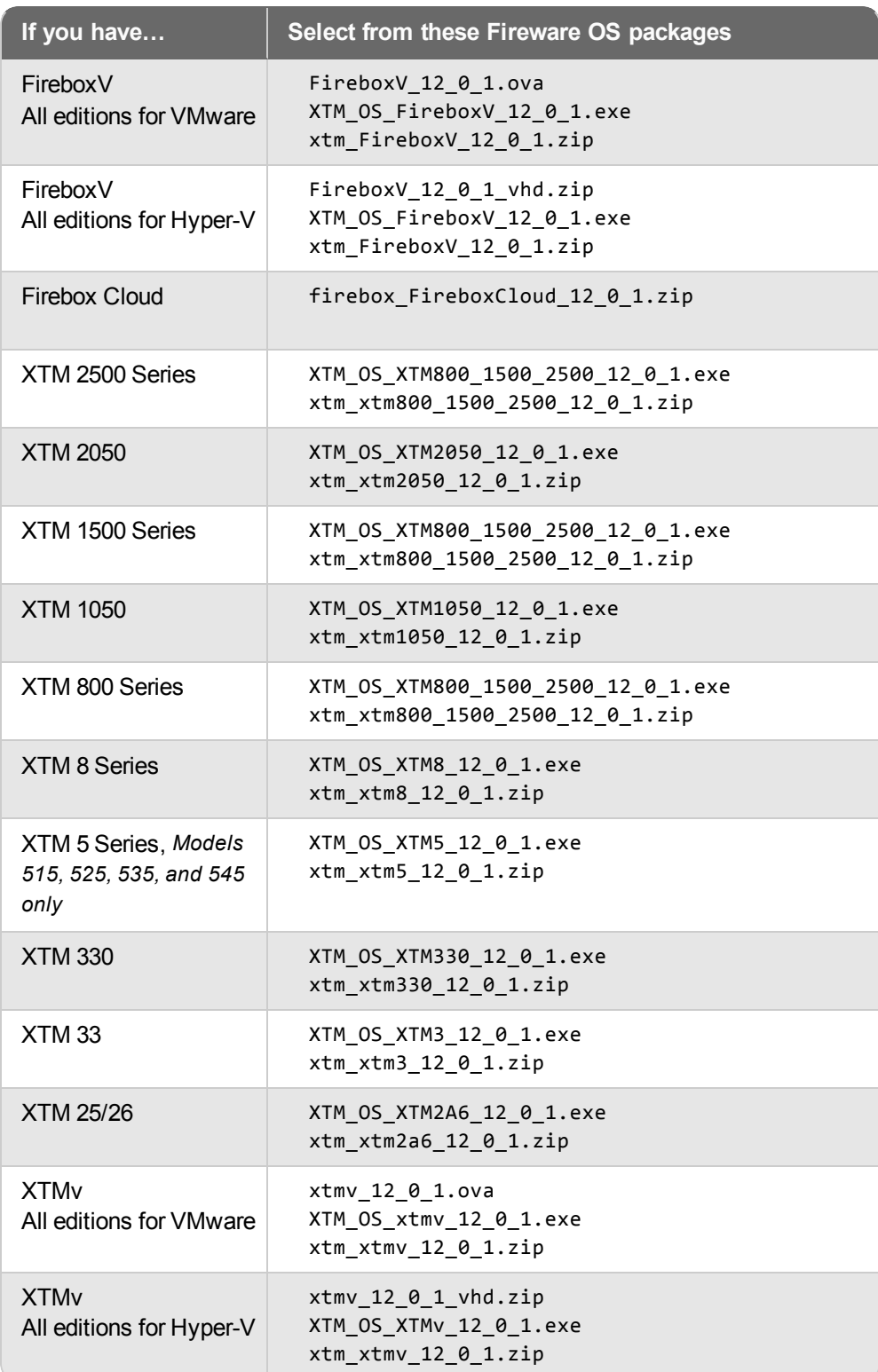

### **Single Sign-On Software**

These files are available for Single Sign-On. No files have been updated with Fireware v12.0.1.

- WG-Authentication-Gateway 12 0.exe (SSO Agent software required for Single Sign-On and includes optional Event Log Monitor for clientless SSO)
- WG-Authentication-Client 12 0.msi (SSO Client software for Windows)
- WG-SSOCLIENT-MAC\_12\_0.dmg (SSO Client software for Mac OS  $X$ )
- SSOExchangeMonitor\_x86\_12\_0.exe (Exchange Monitor for 32-bit operating systems)
- SSOExchangeMonitor x64 12 0.exe (Exchange Monitor for 64-bit operating systems)

For information about how to install and set up Single Sign-On, see the product documentation.

### **Terminal Services Authentication Software**

This file is not updated with the Fireware v12.0.1 release.

• TO AGENT SETUP 11 12.exe (This installer includes both 32-bit and 64-bit file support.)

### **Mobile VPN with SSL Client for Windows and Mac**

There are two files available for download if you use Mobile VPN with SSL:

- WG-MVPN-SSL 12 0.exe (Client software for Windows)
- WG-MVPN-SSL 12  $\theta$ .dmg (Client software for Mac)

### **Mobile VPN with IPSec client for Windows and Mac**

There are several available files to download. These files are not updated with the Fireware v12.0.1 release.

#### **Shrew Soft Client**

• Shrew Soft Client 2.2.2 for Windows - No client license required.

#### **WatchGuard IPSec Mobile VPN Clients**

The current WatchGuard IPSec Mobile VPN Client for Windows is version 12.10.

- WatchGuard IPSec Mobile VPN Client for Windows (32-bit), powered by NCP-There is a license required for this premium client, with a 30-day free trial available with download.
- WatchGuard IPSec Mobile VPN Client for Windows (64-bit), powered by NCP-There is a license required for this premium client, with a 30-day free trial available with download.

The updated Mac OS X client remains version 2.0.5.

• WatchGuard IPSec Mobile VPN Client for Mac OS X, powered by NCP - There is a license required for this premium client, with a 30-day free trial available with download.

#### **WatchGuard Mobile VPN License Server**

• WatchGuard Mobile VPN License Server (MVLS) v2.0, powered by NCP- Click [here](http://www.watchguard.com/mobilevpn-activation/) for more information about MVLS.

# <span id="page-13-0"></span>**Upgrade Notes**

## **Gateway AV Engine Upgrade with Fireware v12.0**

With Fireware v12.0, we updated the engine used by Gateway AV to a new engine from BitDefender. As a result, any Firebox that upgrades from Fireware v11.x version to v12.0 or later must download a new signature set, which can take 7-10 minutes for the first update. It can take an additional 5-7 minutes to synchronize a FireCluster. We recommend that you upgrade to Fireware v12.x at a quiet time on your network. After the initial update, signature updates are incremental and much faster than in previous versions.

While the new signature set is being downloaded, network users could experience issues related to Gateway AV scan failures for several minutes after the update, and inbound emails sent through the SMTP proxy could be locked.

## **XTMv Upgrade Notes**

You cannot upgrade an XTMv device to FireboxV. For Fireware v11.11 and higher, the XTMv device is a 64-bit virtual machine. You cannot upgrade an XTMv device from Fireware v11.10.x or lower to Fireware v11.11 or higher. Instead, you must use the OVA file to deploy a new 64-bit Fireware v11.11.x or v12.x XTMv VM, and then use Policy Manager to move the existing configuration from the 32-bit XTMv VM to the 64-bit XTMv VM. For more information about how to move the configuration or deploy a new XTMv VM, see [Fireware](https://www.watchguard.com/help/docs/fireware/12/en-US/Content/en-US/firebox_v/fbv_install_overview.html?tocpath=Set%20Up%20%26%20Administer%20Your%20Firebox%7CSet%20Up%20FireboxV%20and%20XTMv%7C_____2) Help. When your XTMv instance has been updated to v11.11 or higher, you can then use the usual upgrade procedure, as detailed in the next section.

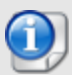

WatchGuard updated the certificate used to sign the .ova files with the release of Fireware v11.11. When you deploy the OVF template, a certificate error may appear in the OVF template details. This error occurs when the host machine is missing an intermediate certificate from Symantic (Symantec Class 3 SHA256 Code Signing CA), and the Windows CryptoAPI was unable to download it. To resolve this error, you can download and install the certificate from Symantec.

# **Upgrade to Fireware v12.0.1**

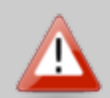

If your Firebox is a T10, XTM 25, or XTM 26 device, you may not be able to perform a backup before you upgrade the Firebox. This occurs because the memory use by recent versions of Fireware does not leave enough memory free to successfully complete the upgrade process on these devices. For these devices, we recommend you save a copy of the .xml configuration file with a distinctive name, as described here: Save the [Configuration](http://www.watchguard.com/help/docs/fireware/12/en-US/Content/en-US/basicadmin/config_file_save_wsm.html) File.

If you need to downgrade the Firebox after you complete the upgrade to Fireware v12.x, we recommend you [Downgrade](http://www.watchguard.com/help/docs/fireware/12/en-US/Content/en-US/installation/version_downgrade_webui_web.html) with Web UI. This process deletes the configuration file, but does not remove the device feature keys and certificates. After you downgrade the Firebox, you can use Policy Manager to Save the [Configuration](http://www.watchguard.com/help/docs/fireware/12/en-US/Content/en-US/basicadmin/config_file_save_wsm.html) File to the Firebox.

Important Information about the upgrade process:

- We recommend you use Fireware Web UI to upgrade to Fireware v12.x. You can also use Policy Manager if you prefer.
- We strongly recommend that you save a local copy of your Firebox configuration and create a Firebox backup image before you upgrade.
- If you use WatchGuard System Manager (WSM), make sure your WSM version is equal to or higher than the version of Fireware OS installed on your Firebox and the version of WSM installed on your Management Server. Also, make sure to upgrade WSM *before* you upgrade the version of Fireware OS on your Firebox.

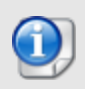

If you want to upgrade an XTM 2 Series, 3 Series, or 5 Series device, we recommend that you reboot your Firebox before you upgrade. This clears your device memory and can prevent many problems commonly associated with upgrades in those devices.

### **Back Up Your WatchGuard Servers**

It is not usually necessary to uninstall your previous v11.x or v12.x server or client software when you upgrade to WSM v12.x. You can install the v12.x server and client software on top of your existing installation to upgrade your WatchGuard software components. We do, however, strongly recommend that you back up your WatchGuard Servers (for example, your WatchGuard Management Server) to a safe location before you upgrade. You will need these backup files if you ever want to downgrade.

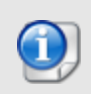

You cannot restore a WatchGuard Server backup file created with WatchGuard System Manager v12.x to to a v11.x installation. Make sure to retain your older server backup files when you upgrade to v12.0 or later in case you want to downgrade in the future.

To back up your Management Server configuration, from the computer where you installed the Management Server:

- 1. From WatchGuard Server Center, select **Backup/Restore Management Server**. *The WatchGuard Server Center Backup/Restore Wizard starts*.
- 2. Click **Next**. *The Select an action screen appears.*
- 3. Select **Back up settings**.
- 4. Click **Next**. *The Specify a backup file screen appears.*
- 5. Click **Browse** to select a location for the backup file. Make sure you save the configuration file to a location you can access later to restore the configuration.
- 6. Click **Next**. *The WatchGuard Server Center Backup/Restore Wizard is complete screen appears.*
- 7. Click **Finish** to exit the wizard.

### **Upgrade to Fireware v12.0.1 from Web UI**

If your Firebox is running Fireware v11.10 or later, you can upgrade the Fireware OS on your Firebox automatically from the **System > Upgrade OS** page. If your Firebox is running v11.9.x or earlier, use these steps to upgrade:

- 1. Before you begin, save a local copy of your configuration file.
- 2. Go to **System > Backup Image** or use the USB Backup feature to back up your current device image.
- 3. On your management computer, launch the OS software file you downloaded from the WatchGuard Software Downloads page.

If you use the Windows-based installer on a computer with a Windows 64-bit operating system, this installation extracts an upgrade file called *[product series]\_[product code].sysa-dl* to the default location of C:\Program Files(x86)\Common Files\WatchGuard\resources\FirewareXTM\12.0\[model] or [model][product\_code].

On a computer with a Windows 32-bit operating system, the path is: C:\Program Files\Common Files\WatchGuard\resources\FirewareXTM\12.0,1

- 4. Connect to your Firebox with the Web UI and select **System > Upgrade OS**.
- 5. Browse to the location of the *[product series]\_[product code].sysa-dl* from Step 2 and click **Upgrade**.

If you have installed a beta release of Fireware v12.0.1 on your computer, you must run the Fireware v12.0.1 installer twice (once to remove v12.0.1 software and again to install v12.0.1).

### **Upgrade to Fireware v12.0.1 from WSM/Policy Manager**

- 1. Before you begin, save a local copy of your configuration file.
- 2. Select **File > Backup** or use the USB Backup feature to back up your current device image.
- 3. On a management computer running a Windows 64-bit operating system, launch the OS executable file you downloaded from the WatchGuard Portal. This installation extracts an upgrade file called *[Firebox or xtm series]\_[product code].sysa-dl* to the default location of C:\Program Files(x86)\Common files\WatchGuard\resources\FirewareXTM\12.0\[model] or [model][product\_code]. On a computer with a Windows 32-bit operating system, the path is: C:\Program Files\Common Files\WatchGuard\resources\FirewareXTM\12.0.1.
- 4. Install and open WatchGuard System Manager v12.0.1. Connect to your Firebox and launch Policy Manager.
- 5. From Policy Manager, select **File > Upgrade**. When prompted, browse to and select the *[product series]\_[product code].sysa-dl* file from Step 2.

If you have installed a beta release of Fireware v12.0 on your computer, you must run the Fireware v12.0 installer twice (once to remove v12.0 software and again to install v12.0).

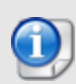

If you like to make updates to your Firebox configuration from a saved configuration file, make sure you open the configuration from the Firebox and save it to a new file after you upgrade. This is to make sure that you do not overwrite any configuration changes that were made as part of the upgrade.

### **Other Upgrade Issues:**

There is an upgrade issue that affects some Firebox M400/M500 and M440 devices. Please review this [knowledge](http://watchguardsupport.force.com/publicKB?type=KBArticle&SFDCID=kA22A000000HQ5oSAG&lang=en_US) base article carefully before you upgrade.

Fireware v12.x is not supported on XTM 5 Series devices, models 505, 510, 520 or 530.

Before you upgrade to Fireware v12.x, your Firebox must be running:

- Fireware XTM v11.7.5
- 
- Fireware XTM v11.8.4
- Fireware XTM v11.9 or higher

If you try to upgrade from Policy Manager and your Firebox is running an unsupported version, the upgrade is prevented.

If you try to schedule an OS update of managed devices through a Management Server, the upgrade is also prevented.

If you use the Fireware Web UI to upgrade your device, you see a warning, but it is possible to continue so you must make sure your Firebox is running v11.7.5, v11.8.4, or v11.9.x, or v11.10.x before you upgrade to Fireware v12.x or your Firebox will be reset to a default state.

## **Upgrade Notes for XTMv**

You cannot upgrade an XTMv device to FireboxV. For Fireware v11.11 and higher, the XTMv device is a 64-bit virtual machine. You cannot upgrade an XTMv device from Fireware v11.10.x or lower to Fireware v11.11 or higher. Instead, you must use the OVA file to deploy a new 64-bit Fireware v11.11.x XTMv VM, and then use Policy Manager to move the existing configuration from the 32-bit XTMv VM to the 64-bit XTMv VM. For more information about how to move the configuration, see [Fireware](https://www.watchguard.com/help/docs/fireware/12/en-US/Content/en-US/basicadmin/config_file_use_new_model_wsm.html) Help. For more information about how to deploy a new XTMv VM, see the latest *WatchGuard XTMv Setup Guide* available [here.](http://www.watchguard.com/help/docs/fireware/11/en-US/XTMv_Setup_Guide_v11_11.pdf) When your XTMv instance has been updated to v11.11 or higher, you can then use the usual upgrade procedure, as detailed above.

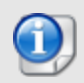

WatchGuard updated the certificate used to sign the .ova files with the release of Fireware v11.11. When you deploy the OVF template, a certificate error may appear in the OVF template details. This error occurs when the host machine is missing an intermediate certificate from Symantic (Symantec Class 3 SHA256 Code Signing CA), and the Windows CryptoAPI was unable to download it. To resolve this error, you can download and install the certificate from Symantec.

## <span id="page-18-0"></span>**Update AP Devices**

Beginning with Fireware v11.12.4, AP firmware is no longer bundled with Fireware OS. All AP device firmware is managed by the Gateway Wireless Controller on your Firebox. The Gateway Wireless Controller automatically checks for new AP firmware updates and enables you to download the firmware directly from WatchGuard servers.

All AP firmware is updated with the Fireware v12.0.1 release and the firmware contains important updates to address numerous KRACK WPA/WPA2 vulnerabilities. Specifically the firmware addresses these vulnerabilities:

- CVE-2017-13077 through CVE-2017-13082
- CVE-2017-13084
- CVE-2017-13086 through CVE-2017-13088

## **Important Upgrade Steps**

Before you upgrade to Fireware v12.0.1 and update your AP firmware, you must perform these steps:

- 1. Make sure all your APs are online. You can check AP status from Fireware Web UI in **Dashboard > Gateway Wireless Controller** on the **Access Points** tab, or from Firebox System Manager, select the **Gateway Wireless Controller** tab.
- 2. Make sure you are not using insecure default AP passphrases such as **wgwap** or **watchguard**. Your current AP passphrase must be secure and at least 8 characters in length. You can change your AP passphrase in **Network > Gateway Wireless Controller > Settings**.

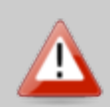

If you do not have a secure passphrase correctly configured before the upgrade, you will lose the management connection with your deployed APs. If this occurs, you must physically reset the APs to factory default settings to be able to manage the APs from Gateway Wireless Controller.

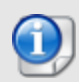

Depending on the version of Fireware you are upgrading from, you may need to mark AP100, AP102, AP200, and AP300 devices as trusted after the upgrade to Fireware v12.0.1. You can mark APs as trusted from Fireware Web UI in **Dashboard > Gateway Wireless Controller** on the **Access Points** tab, or from Firebox System Manager, select the **Gateway Wireless Controller** tab.

## **AP Firmware Upgrade**

**AP Device Model Current Firmware Version** AP100, AP102, AP200 1.2.9.14 AP300 2.0.0.9 AP120, AP320, AP322, AP420 8.3.0-657

The current AP firmware versions for each AP device model are:

To manage AP firmware and download the latest AP firmware to your Firebox:

- <sup>n</sup> From Fireware Web UI, select **Dashboard > Gateway Wireless Controller**. From the **Summary** tab, click **Manage Firmware**.
- <sup>n</sup> From Firebox System Manager, select the **Gateway Wireless Controller** tab, then click **Manage Firmware.**

Note that you cannot upgrade an AP120, AP320, AP322, or AP420 to 8.3.0-657 or higher unless your Firebox is running Fireware v11.12.4 or higher. If your Firebox does not run v11.12.4. or higher, you will not see an option to upgrade to AP firmware v8.3.0-657 or higher.

If you have enabled automatic AP device firmware updates in Gateway Wireless Controller, your AP devices are automatically updated between midnight and 4:00am local time.

To manually update firmware on your AP devices:

- 1. On the **Access Points** tab, select one or more AP devices.
- 2. From the **Actions** drop-down list, click **Upgrade**.
- 3. Click **Yes** to confirm that you want to upgrade the AP device.

## **Upgrade your FireCluster to Fireware v12.0.1**

You can upgrade Fireware OS for a FireCluster from Policy Manager or Fireware Web UI. To upgrade a FireCluster from Fireware v11.10.x or lower, we recommend you use Policy Manager.

As part of the upgrade process, each cluster member reboots and rejoins the cluster. Because the cluster cannot do load balancing while a cluster member reboot is in progress, we recommend you upgrade an active/active cluster at a time when the network traffic is lightest.

For information on how to upgrade your FireCluster, see this Help [topic.](http://www.watchguard.com/help/docs/fireware/12/en-US/Content/en-US/ha/cluster_upgrade_sw_wsm.html#)

There is an upgrade issue that affects some Firebox M400/M500 and M440 devices. Please review this [knowledge](http://watchguardsupport.force.com/publicKB?type=KBArticle&SFDCID=kA22A000000HQ5oSAG&lang=en_US) base article carefully before you upgrade.

Before you upgrade to Fireware v11.11 or higher, your Firebox must be running:

- Fireware XTM v11.7.5
- Fireware XTM v11.8.4
- Fireware XTM v11.9 or higher

If you try to upgrade from Policy Manager and your Firebox is running an unsupported version, the upgrade is prevented.

If you try to schedule an OS update of managed devices through a Management Server, the upgrade is also prevented.

If you use the Fireware Web UI to upgrade your device, you see a warning, but it is possible to continue so you must make sure your Firebox is running v11.7.5, v11.8.4, or v11.9.x before you upgrade to Fireware v11.11.x or higher or your Firebox will be reset to a default state.

To upgrade a FireCluster from Fireware v11.3.x to Fireware v11.9.x or higher, you must perform a manual upgrade. For manual upgrade steps, see this [Knowledge](http://watchguardsupport.force.com/publicKB?type=KBArticle&SFDCID=kA2A00000000Fk4KAE&lang=en_US) Base article.

# **Downgrade Instructions**

## **Downgrade from WSM v12.01 to WSM v12.0 or v11.x**

If you want to revert from v12.0.1 to an earlier version of WSM, you must uninstall WSM v12.0.1. When you uninstall, choose **Yes** when the uninstaller asks if you want to delete server configuration and data files. After the server configuration and data files are deleted, you must restore the data and server configuration files you backed up before you upgraded to WSM v12.0.1.

Next, install the same version of WSM that you used before you upgraded to WSM v12.0.1. The installer should detect your existing server configuration and try to restart your servers from the **Finish** dialog box. If you use a WatchGuard Management Server, use WatchGuard Server Center to restore the backup Management Server configuration you created before you first upgraded to WSM v12.0.1. Verify that all WatchGuard servers are running.

## **Downgrade from Fireware v12.0.1 to Fireware v12.0 or v11.x**

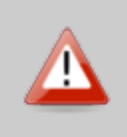

If you use the Fireware Web UI or CLI to downgrade from Fireware v12.0 1 to an earlier version, the downgrade process resets the network and security settings on your device to their factory-default settings. The downgrade process does not change the device passphrases and does not remove the feature keys and certificates.

If you want to downgrade from Fireware v12.0.1 to an earlier version of Fireware, the recommended method is to use a backup image that you created before the upgrade to Fireware v12.0.1. With a backup image, you can either:

- Restore the full backup image you created when you upgraded to Fireware v12.0.1 to complete the downgrade; or
- Use the USB backup file you created before the upgrade as your auto-restore image, and then boot into recovery mode with the USB drive plugged in to your device. This is not an option for XTMv users.

See *[Fireware](http://www.watchguard.com/help/docs/fireware/12/en-US/index.html#en-US/installation/version_downgrade_xtm_c.html) Help* for more information about these downgrade procedures, and information about how to downgrade if you do not have a backup image.

## **Downgrade Restrictions**

See this [Knowledge](http://watchguardsupport.force.com/publicKB?type=KBArticle&SFDCID=kA2F0000000QC8oKAG&lang=en_US) Base article for a list of downgrade restrictions.

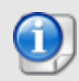

When you downgrade the Fireware OS on your Firebox or XTM device, the firmware on any paired AP devices is not automatically downgraded. We recommend that you reset the AP device to its factory-default settings to make sure that it can be managed by the older version of Fireware OS.

# <span id="page-22-0"></span>**Enhancements and Resolved Issues in Fireware v12.0.1**

This list may not include all resolved issues and enhancements included in this release. If you have questions about the status of a specific active or resolved issue, contact [WatchGuard](https://www.watchguard.com/wgrd-support/contact-support) Technical Support.

## **General**

- A problem that caused Firebox M200/M300 appliances to stop passing traffic after a reboot was resolved with updated Fireware OS software for M200/M300 appliances only. Make sure your Firebox M200/M300 is running the latest available Fireware v12.0.1 build 546110. *[FBX-8865]*
- This release resolves an issue that prevents configuration migration if the Geolocation feature is enabled in the configuration file. *[FBX-8345]*
- Diagnostic Tools in the Web UI and Firebox System Manager DNS lookup tool no longer require a Firebox reboot to use an updated DNS server. *[FBX-7671]*
- This release resolves an issue that caused Web UI Front Panel and FireWatch to intermittently fail to display. *[FBX-5999]*
- Policy Manager can now successfully save configuration changes to Fireboxes that run Fireware v11.8 and lower. *[FBX-7967]*
- Diagnostic Task now correctly displays an increase of file size when you stream TCP Dump output to a file. *[FBX-8173]*
- <sup>l</sup> This release adds support for Autotask integration from Policy Manager and Web UI. *[FBX-1412]*
- <sup>l</sup> This release adds several enhancements to ConnectWise integration. *[FBX-6466]*
	- You can now use a new or existing ConnectWise configuration.
	- You can now edit Firebox configuration question answers.
	- You can now specify the Service Board where new Firebox tickets are created.
- This release adds a new UI option to allow WatchGuard Technical Support remote login access to work with you on support issues. *[FBX-1834]*
- You can now import and export a list of alias members. This feature is only available in Fireware Web UI in this release. *[FBX-5447]*
- The default settings configured by the Web Setup Wizard and Quick Setup Wizard have been updated for improved security and usability. *[FBX-4462]*
- You can now use Policy Manager to save a configuration file for a specific version of Fireware. *[FBX-7154]*

### **Proxies and Services**

- I The Proxy log message for channel closed by client is now more clear and readable. *[FBX-8241]*
- You can now enable or disable Gateway AV in a Proxy Action configuration, instead of only at the individual policy level, so you can enable or disable the service in multiple policies at the same time. *[FBX-4057]*
- <sup>l</sup> Gateway AV now has a separate configurable action for encrypted files. *[FBX-3839]*
- **-** The Gateway AV scan size is now set automatically. *[FBX-3796]*
- **-** Gateway AV decompression is now enabled by default. *[FBX-6865]*
- This release resolves an issue with the Firebox not connecting to TDR and Log Services after a DNS server change. *[FBX-6651]*
- The Web UI Subscription Services dashboard now correctly displays the spamBlocker graph. *[FBX-8272, FBX-3299]*
- <sup>l</sup> This release improves the log message clarity for APT Blocker scores. *[FBX-8063]*
- Calls that use SIP-Proxy and are on hold can now resume correctly without one-way audio. *[FBX-2624]*
- SMTP and POP3 proxies now more accurately detect macros in MS Office files and generate fewer false-positive results. *[FBX-5974]*
- This release resolves an issue that caused the SMTP proxy to fail to deliver emails when the session is encrypted with TLS. *[FBX-8053]*
- This release resolves an issue that caused some websites to fail through the HTTPS proxy with Application Control and Content Inspection enabled. *[FBX-7683]*
- The YouTube for Schools option has been removed from the HTTP proxy action General Settings because Google has discontinued this service. *[FBX-6860]*

### **Authentication**

- <sup>l</sup> The web server on the Firebox now correctly returns intermediate certificates in its response. *[FBX-8221]*
- This release resolves an issue that prevented users on an internal interface from connecting to the Firebox authentication portal on port 4100 when Hotspot is configured for that interface. *[FBX-6800]*

### **VPN**

<sup>l</sup> Mobile VPN with IPSec policies in Firebox Web UI now have the **Specify Users** button to define users and groups for the policy. *[FBX-7018, 77823]*

### **Networking**

- FQDN diagnostic command output is no longer truncated in the CLI and diagnostic log file. *[FBX-7755, FBX-6426]*
- UDP Flooding is now detected correctly on VLAN interface assigned to Link Aggregation interfaces *[FBX-7700]*
- If The NTP service no longer fails to start if the configuration contains multiple interfaces with the same IP address. *[FBX-6437]*

### **FireCluster**

. This release resolves a crash that occurred in some environments with FireCluster configured. *[FBX-7483]*

### **Wireless**

- This release and the AP firmware provided with the release addresses these KRACK WPA/WPA2 vulnerabilities. *[FBX-8418, FBX-8566, FBX-8417, FBX-8415]*
	- <sup>o</sup> CVE-2017-13077 through CVE-2017-13082
	- <sup>o</sup> CVE-2017-13084
	- <sup>o</sup> CVE-2017-13086 through CVE-2017-13088
- Gateway Wireless Controller now operates correctly when a configured SSID includes special unicode characters. *[FBX-6847]*
- This release resolves an issue that caused Gateway Wireless Controller to randomly send scheduled automatic reboot to AP devices while a user is connected to Web UI or WatchGuard System Manager. *[FBX-7409]*
- <sup>l</sup> Gateway Wireless Controller will more reliably display a list of connected wireless clients. *[FBX-5510, FBX-7603]*
- This release removes TKIP encryption as an option when you configure WPA2 Only for AP device security. *[FBX-6472]*
- This release adds support for AP225 devices to the UI. The AP225 is not yet available for purchase. *[FBX-6689]*

## **Dimension and Centralized Management**

- <sup>l</sup> Management Server now supports Firebox passphrases that include an ampersand(&) character. *[FBX-7901]*
- Users defined through Management Server Role-Based Access Control can now correctly manage passphrases for newly added devices. *[FBX-8077]*

# **Known Issues and Limitations**

Known issues for Fireware v12.0.1 and its management applications, including workarounds where available, can be found on the Technical Search > [Knowledge](http://watchguardsupport.force.com/SupportSearch#t=KB&sort=relevancy&f:@objecttype=[KBKnownIssues]) Base tab. To see known issues for a specific release, from the **Product & Version** filters you can expand the Fireware version list and select the check box for v12.0.1.

# **Using the CLI**

The Fireware CLI (Command Line Interface) is fully supported for v12.x releases. For information on how to start and use the CLI, see the *Command Line Reference Guide*. You can download the latest CLI guide from the documentation web site for [WatchGuard](http://www.watchguard.com/wgrd-help/documentation/xtm) Firebox, XTM & Dimension.

# **Technical Assistance**

For technical assistance, contact WatchGuard Technical Support by telephone or log in to the WatchGuard Portal on the Web at <http://www.watchguard.com/wgrd-support/overview>. When you contact Technical Support, you must supply your registered Product Serial Number or Partner ID.

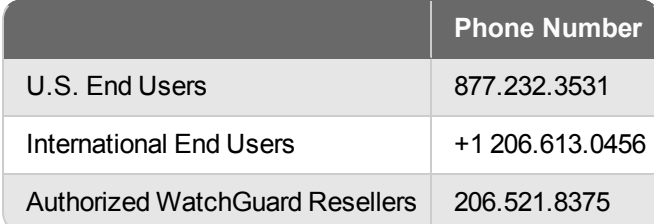